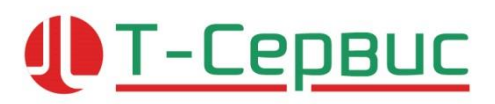

**Т-Сервис**

# **SDL Trados Studio 2021**

**Инструкция по установке: SDL Trados Studio 2021 Professional**

# <u>I T-CepBuc</u>

## ПРОДАЖА И ПОДДЕРЖКА РЕШЕНИЙ SDL TRADOS В РОССИИ И СНГ

### Оглавление

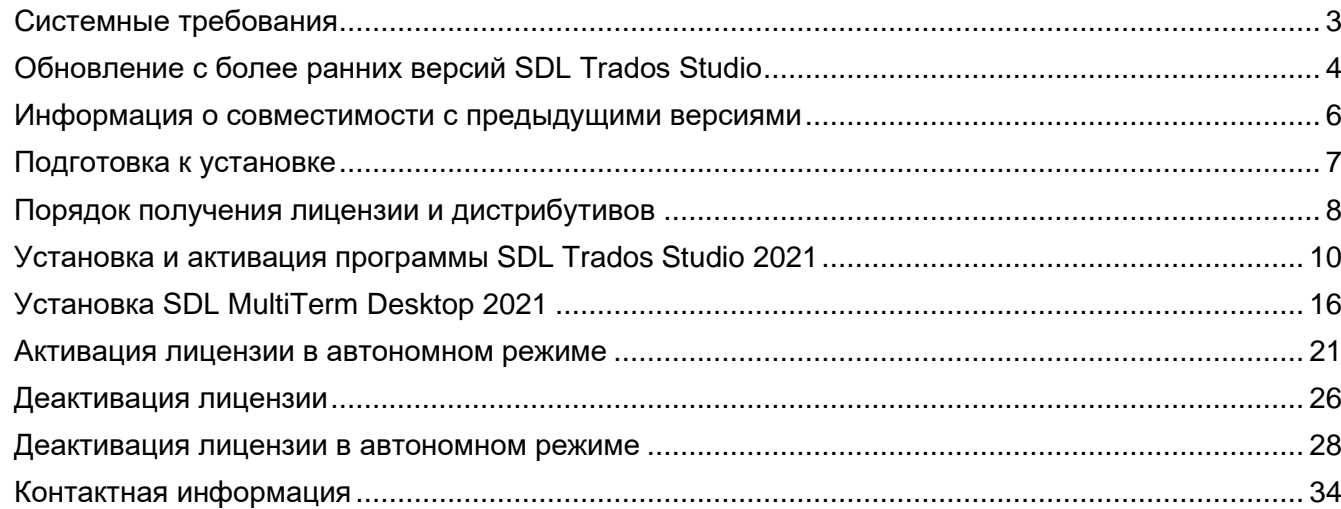

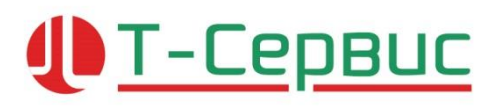

### **Системные требования**

#### <span id="page-2-0"></span>**Аппаратные требования**:

- ЦП: процессор с частотой не менее 1 ГГц
- ОЗУ: 8 ГБ
- Свободное дисковое пространство: 2 ГБ
- Для установки требуется до 2,5 ГБ дискового пространства
- Разрешение экрана: от 1280x1024 пикселей, 256 цветов или более

Для оптимальной производительности рекомендуется использовать:

- 64-битную операционную систему
- 2-ядерный или многоядерный процессор последнего поколения.
- ОЗУ: 16 ГБ
- SSD диск

#### **Поддерживаемые операционные системы<sup>1</sup> :**

- Windows 10
- Windows 8.1
- Windows 7 ограниченная поддержка. Для работы с облачными сервисами [включите](https://support.microsoft.com/ru-ru/help/3140245/update-to-enable-tls-1-1-and-tls-1-2-as-default-secure-protocols-in-wi#easy)  [поддержку TLS](https://support.microsoft.com/ru-ru/help/3140245/update-to-enable-tls-1-1-and-tls-1-2-as-default-secure-protocols-in-wi#easy) 1.2 по умолчанию

#### **Неподдерживаемые операционные системы:**

- Windows 8
- Windows Vista
- Windows XP

[Подробная информация о совместимости с операционными системами.](https://gateway.sdl.com/communityknowledge?articleName=000001184)

#### **Сопутствующее программное обеспечение:**

Любая из перечисленных версий Microsoft Office:

- Microsoft Office 2019
- Microsoft Office 2016
- Microsoft Office 2013
- Microsoft Office 2010
- Microsoft Office 2007

Для просмотра справочных материалов раздела **Справка**:

- Internet Explorer 10 или более новая версия
- Microsoft Edge
- Google Chrome (последняя версия)
- Mozilla Firefox (последняя версия)
- Safari 7 или более новая версия

 $1$  С установленными актуальными обновлениями и последним пакетом обновлений

**JD** T-CepBuc

### **Обновление с более ранних версий SDL Trados Studio**

<span id="page-3-0"></span>Для перехода на SDL Trados Studio 2021 с предыдущих версий (SDL Trados Studio 2019, 2017, SDL Trados Studio 2015), предварительно деактивируйте и обновите текущую лицензию.

*После обновления код активации предыдущей версии будет недоступен.*   $\bigwedge$ 

Для деактивации лицензии перейдите в раздел [«Деактивация лицензии»](#page-25-0)

Для обновления лицензии на странице *Licenses* в разделе *Products & Plans* личного кабинета SDL нажмите на баннер *You have upgrades available*. *Click here to upgrade your licenses.*

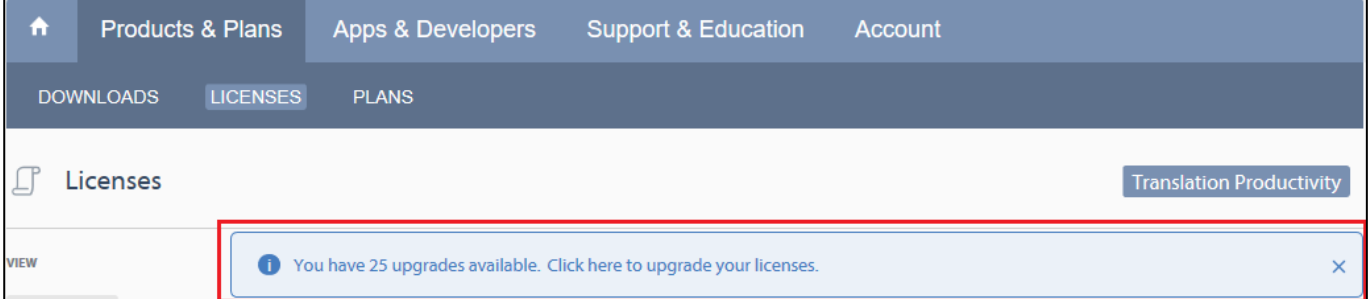

Следуя указаниям мастера обновления, нажмите кнопку *Upgrade*.

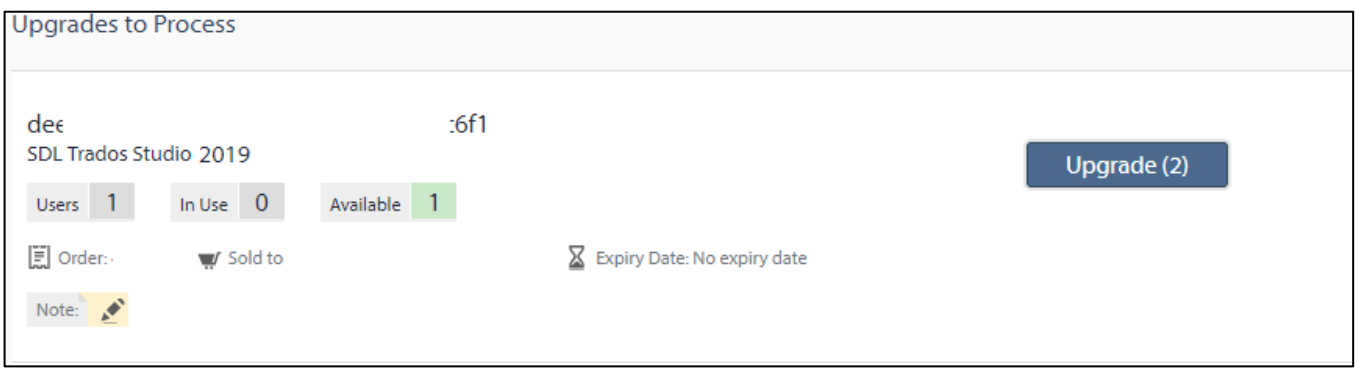

# **I T-CepBUC**

## ПРОДАЖА И ПОДДЕРЖКА РЕШЕНИЙ SDL TRADOS В РОССИИ И СНГ

Укажите количество лицензий для обновления и нажмите кнопку *Process Upgrade*.

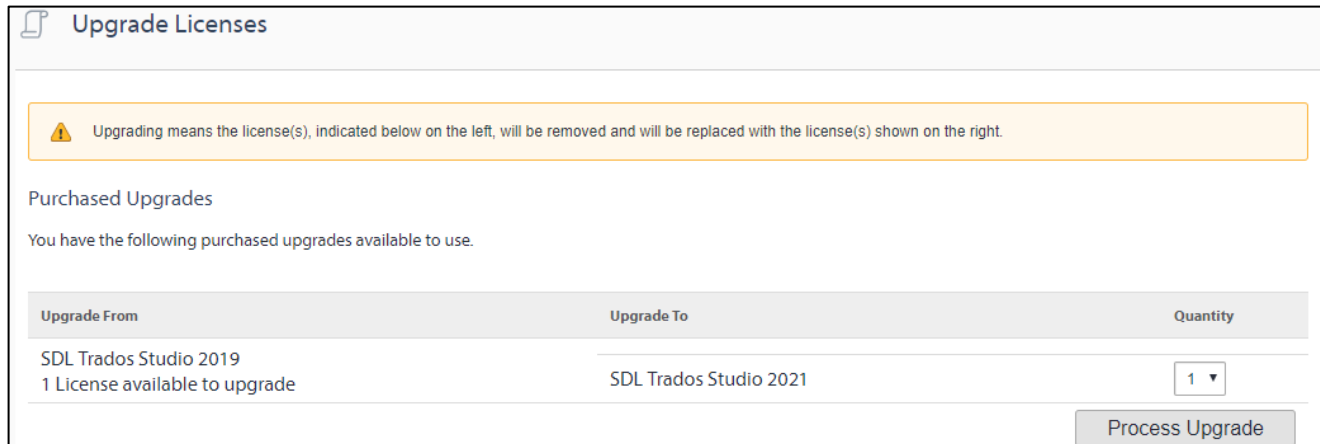

После обработки запроса появится сообщение об обновлении лицензии.

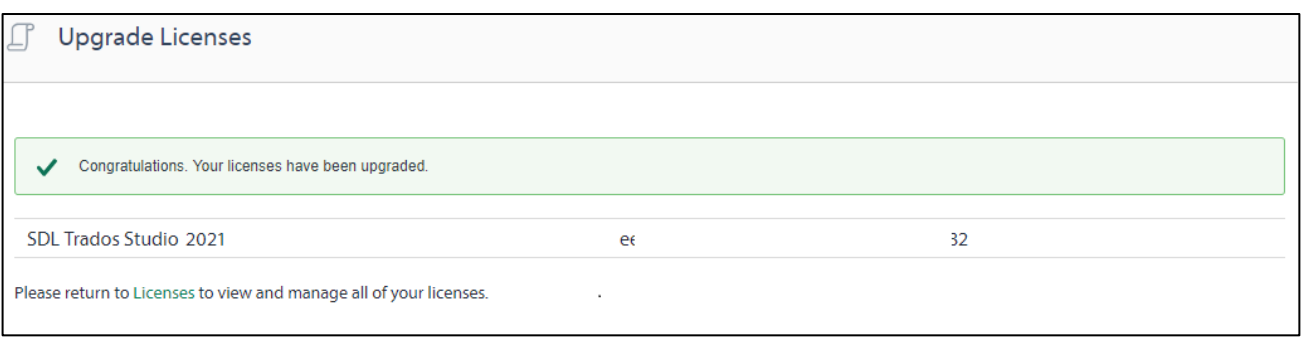

Новый код активации появится на странице *Licenses* в разделе *Products & Plans*.

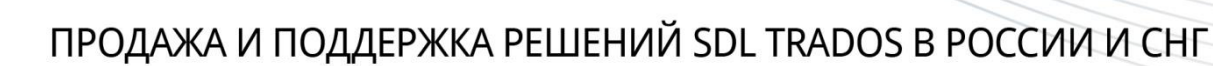

**JD** T-CepBuc

### **Информация о совместимости с предыдущими версиями**

<span id="page-5-0"></span>В SDL Trados Studio 2021, 2019 и 2017 используется единый формат проектов и пакетов перевода.

SDL Trados Studio 2021 поддерживает работу с ресурсами, созданными в предыдущих версиях программы: базы Translation memory \*. sdltm и словари MultiTerm в формате \*. sdltb

SDL Trados Studio 2021 совместим с SDL GroupShare 2020 и SDL GroupShare 2017.

SDL Trados Studio 2021 не поддерживает SDL GroupShare 2015 и более ранние версии. [Подробная информация о совместимости клиентской и серверной части.](https://gateway.sdl.com/apex/communityknowledge?articleName=000001175)

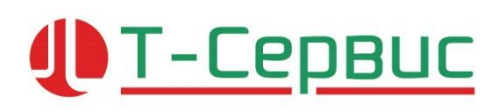

### **Подготовка к установке**

<span id="page-6-0"></span>Для установки SDL Trados Studio 2021 потребуется:

- подключение к Интернету
- права локального администратора
- логин и пароль для доступа в **личный [кабинет](https://oos.sdl.com/) SDL**

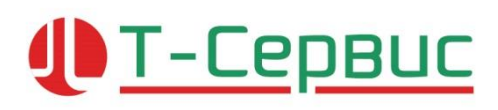

### **Порядок получения лицензии и дистрибутивов**

<span id="page-7-0"></span>Перейдите по ссылке [https://oos.sdl.com](https://oos.sdl.com/) на страницу доступа к личному кабинету: SDL ID.

Укажите адрес электронной почты и пароль, указанный в информационном письме, полученном от компании SDL. Нажмите кнопку *LOG IN*.

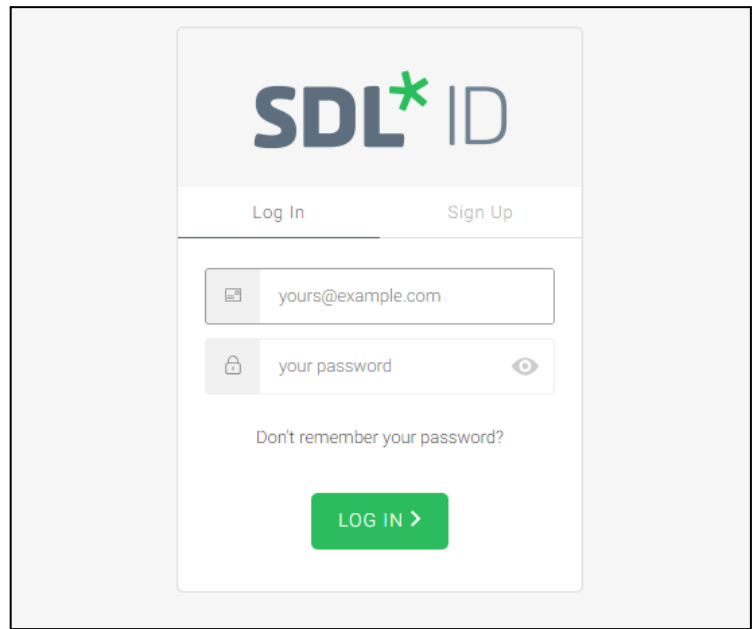

#### **Дистрибутивы**

Перейдите на страницу *DOWNLOADS* раздела *Products & Plans* личного кабинета SDL.

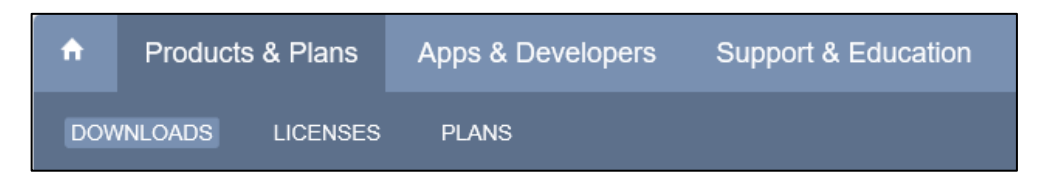

# **JET-CEPBUC**

## ПРОДАЖА И ПОДДЕРЖКА РЕШЕНИЙ SDL TRADOS В РОССИИ И СНГ

#### Загрузите дистрибутивы:

- SDL Trados Studio 2021 (*SDLTradosStudio2021\_16.0.0.2838.exe*) 273 MB
- SDL MultiTerm 2021 Desktop (*SDLMultiTermDesktop2021\_158.exe*) 67 MB

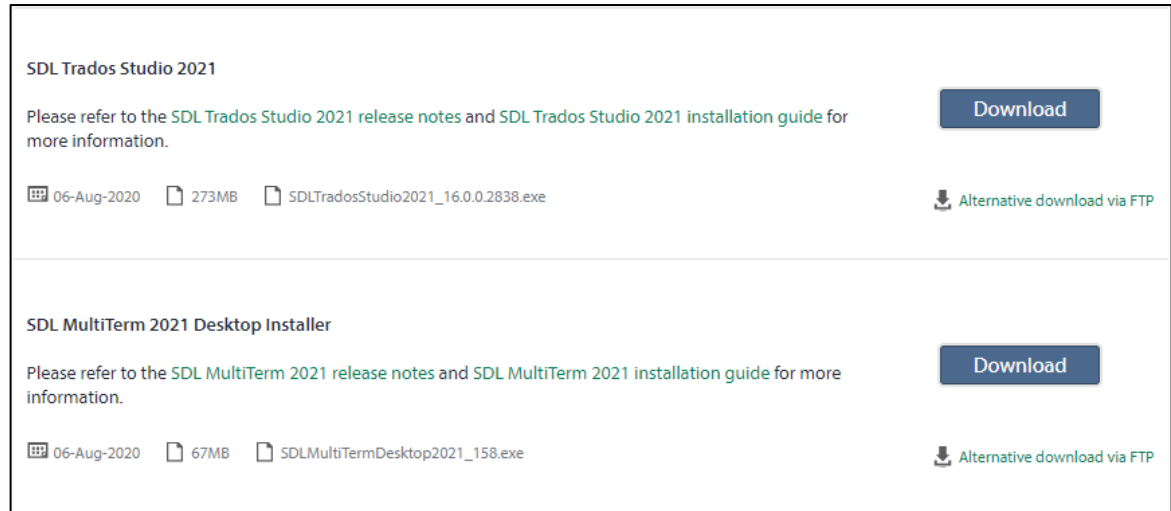

### **Лицензии**

На странице *Licenses* в разделе *Products & Plans* личного кабинета SDL содержится код, необходимый для активации программы.

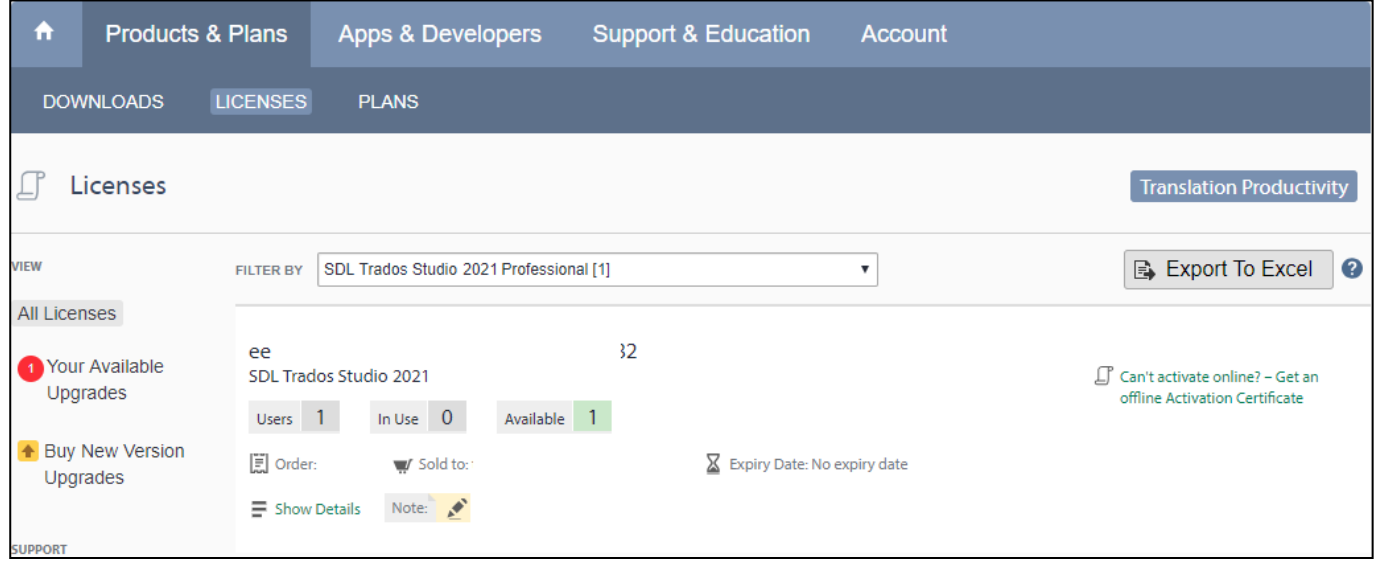

### **Установка и активация программы SDL Trados Studio 2021**

<span id="page-9-0"></span>Перед установкой программы войдите в систему от имени пользователя с правами локального администратора и приостановите действие антивирусного программного обеспечения.

Для полнофункциональной работы c системой необходимо установить SDL Trados Studio 2021 и SDL MultiTerm 2021 Desktop.

#### **Установка SDL Trados Studio 2021**

T-CepBuc

Запустите установку SDL Trados Studio 2021 двойным щелчком мыши по файлу *SDLTradosStudio2021\_16.0.0.2838.exe*

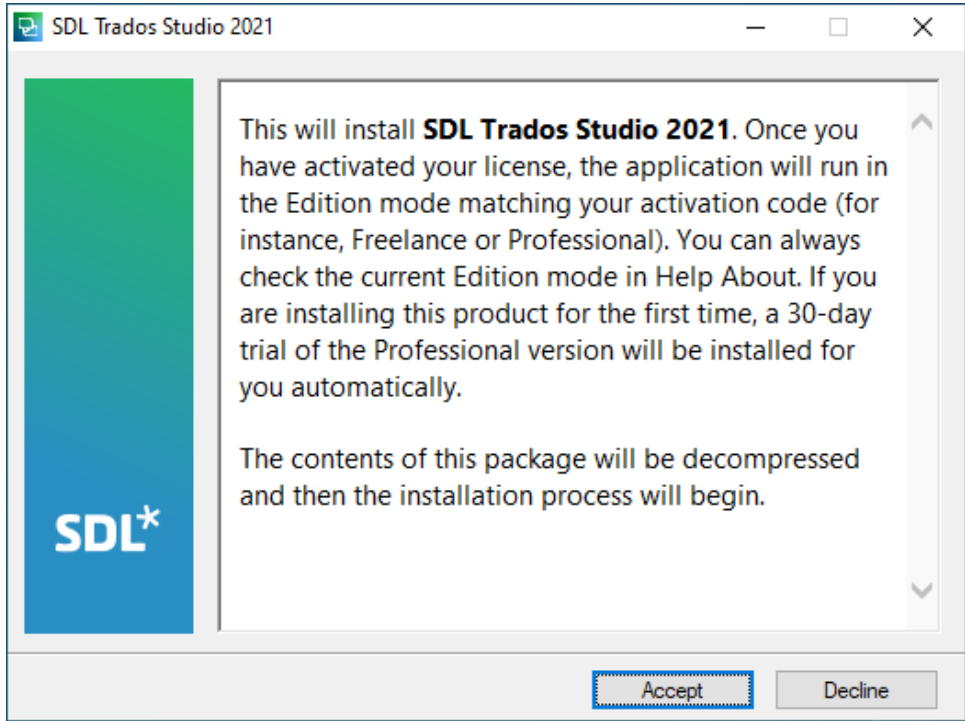

Нажмите кнопку *Accept*.

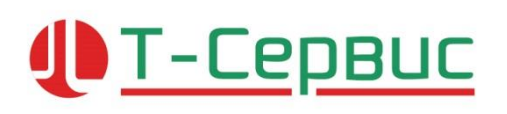

Программа распакует файлы необходимые для установки.

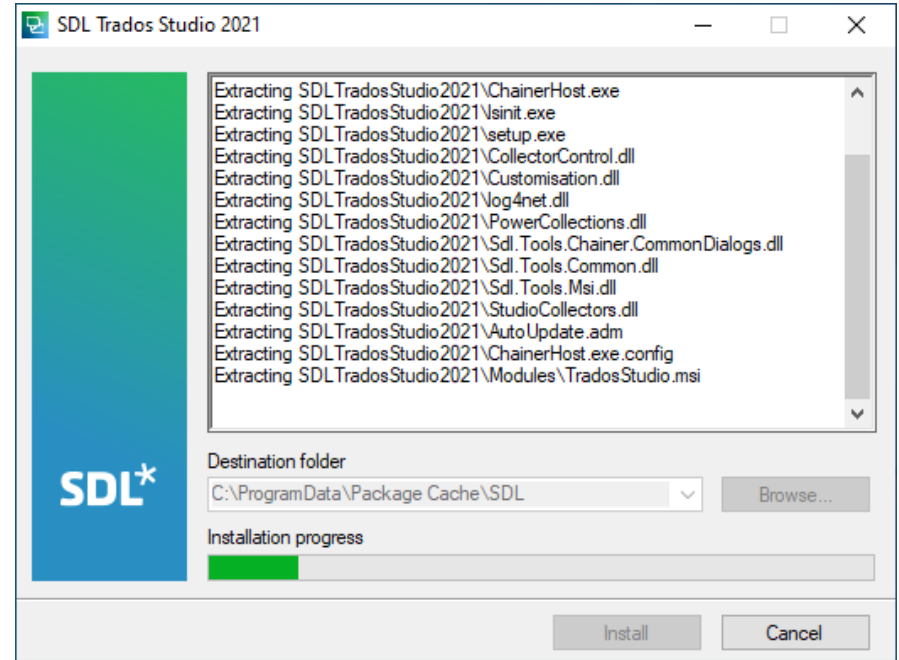

## T-CepBuc Jl

## ПРОДАЖА И ПОДДЕРЖКА РЕШЕНИЙ SDL TRADOS В РОССИИ И СНГ

#### Примите лицензионное соглашение, установив флажок «*I accept the terms of the license agreement*» и нажмите кнопку *Next*.

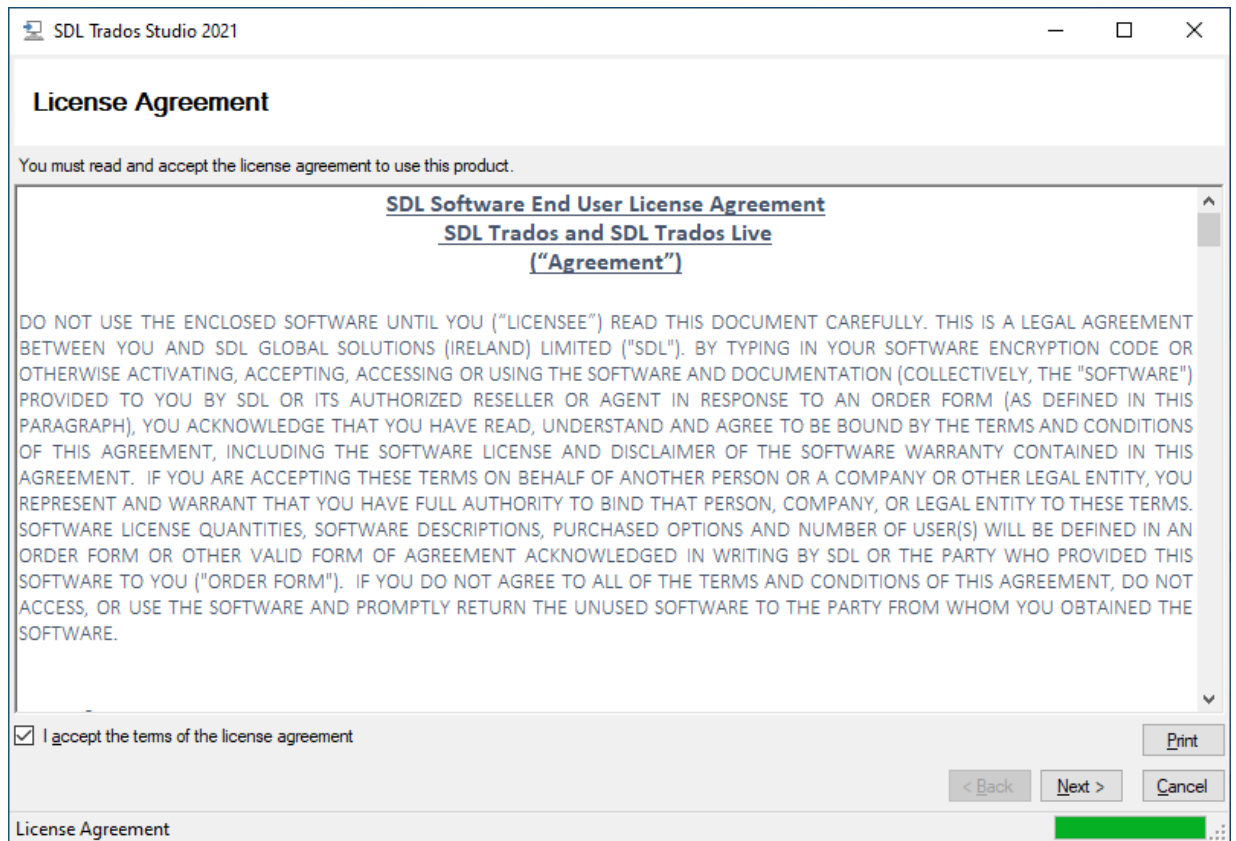

Мастер установки SDL Trados Studio 2021 установит следующее программное обеспечение:

- Microsoft .NET Framework 4.8
- Microsoft Visual C++ 2015-2019 Redistributable
- Open XML SDK 2.5 for Microsoft Office

# T-CepBuc

## ПРОДАЖА И ПОДДЕРЖКА РЕШЕНИЙ SDL TRADOS В РОССИИ И СНГ

Программа выполнит установку и настройку необходимых компонентов.

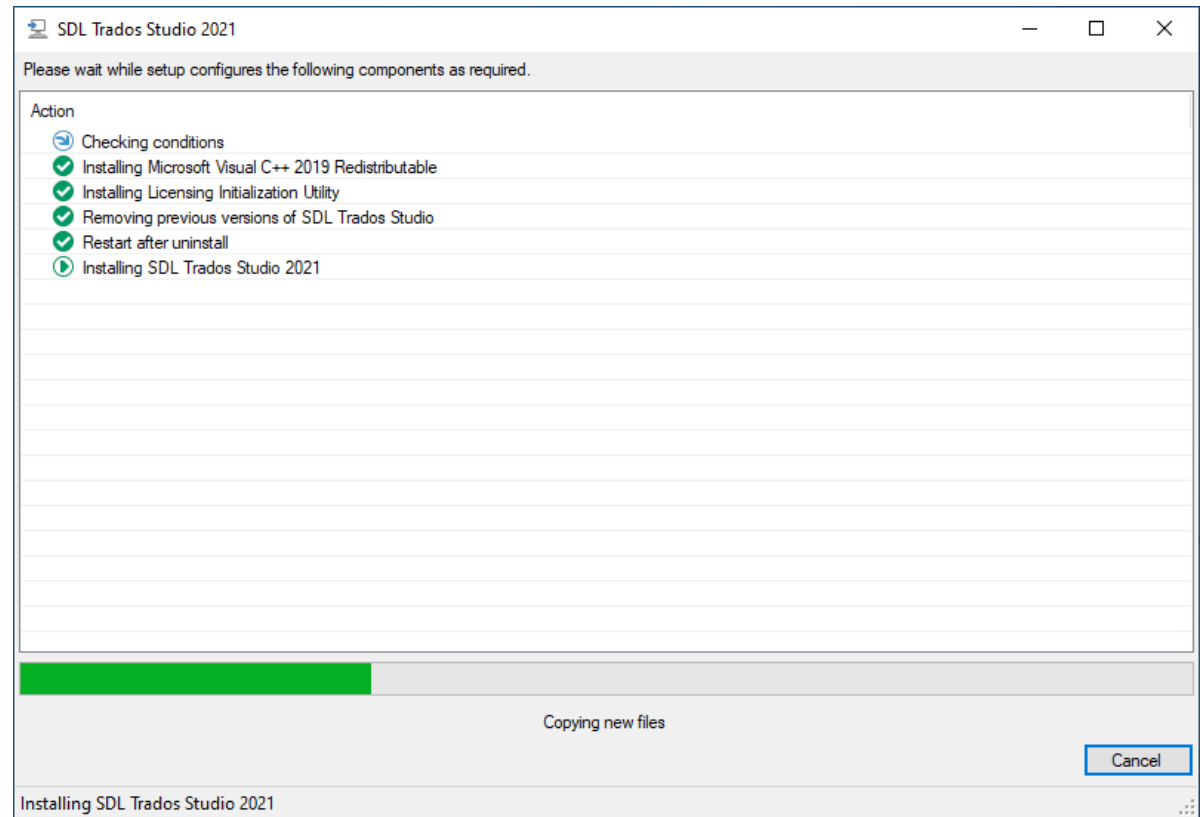

После установки необходимых компонентов появится сообщение об окончании установки.

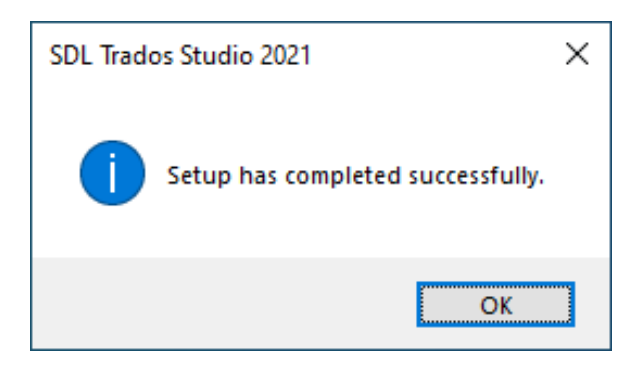

Далее запустите программу двойным щелчком по ярлыку на рабочем столе или с помощью меню: *Пуск > SDL Trados Studio 2021 > SDL Trados Studio 2021*.

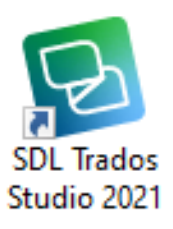

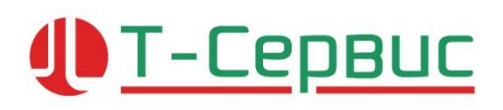

При запуске программы SDL Trados Studio 2021 появится окно активации продукта. Нажмите кнопку *Активировать*.

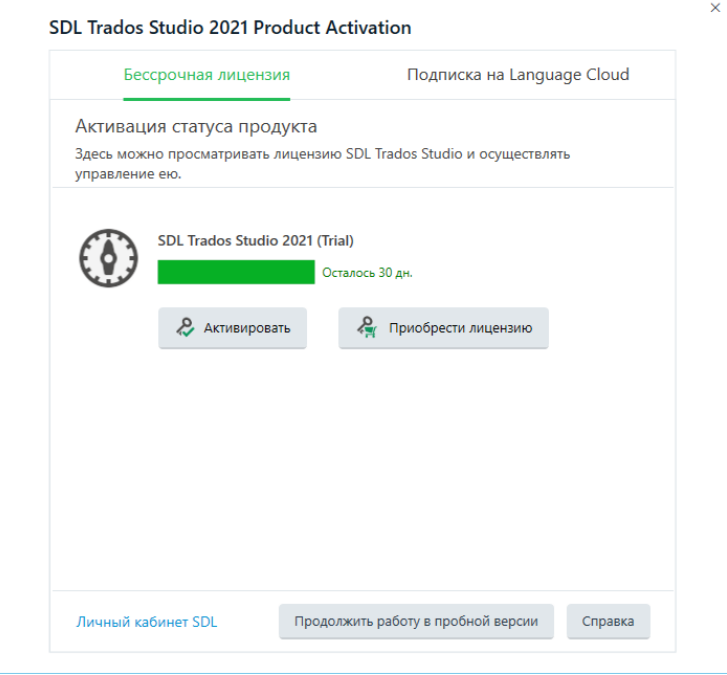

В поле *Код активации* в разделе *Бессрочная лицензия* укажите код активации со страницы *Licenses* раздела *Products & Plans* личного кабинета SDL и нажмите кнопку *Активировать*.

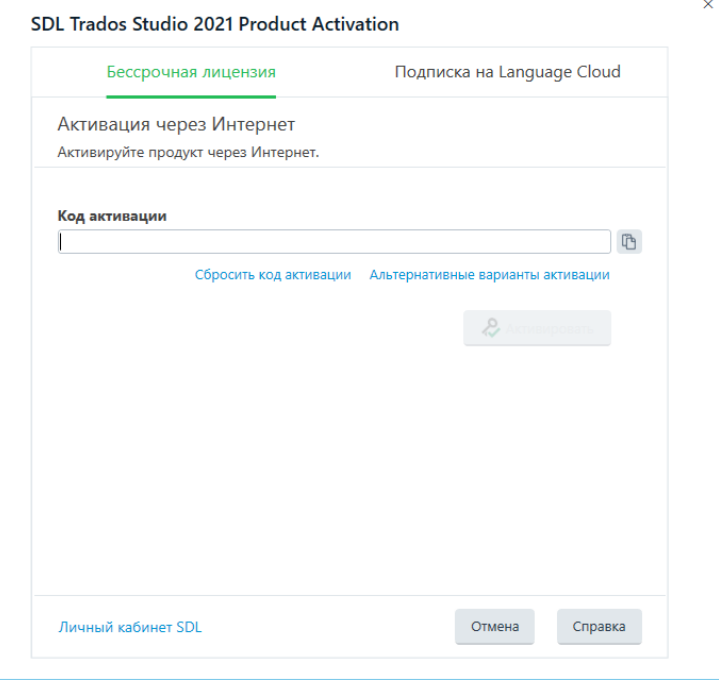

# **ID-CEPBUC**

## ПРОДАЖА И ПОДДЕРЖКА РЕШЕНИЙ SDL TRADOS В РОССИИ И СНГ

#### После активации программа готова к работе<sup>2</sup>.

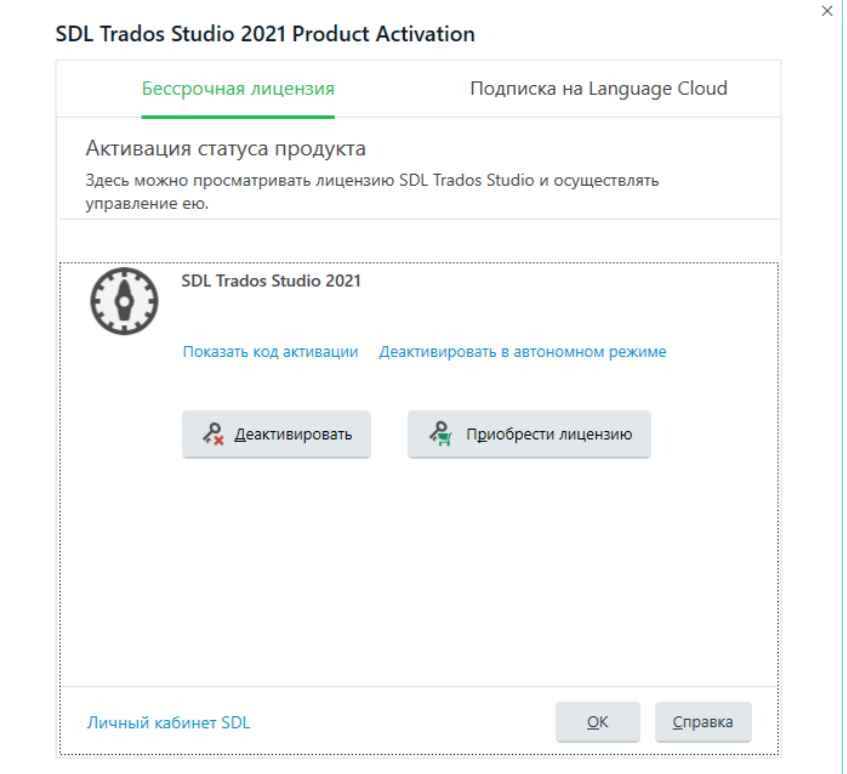

<sup>2</sup> Если в процессе активации появляется сообщение об ошибке см. раздел Активация лицензии в [автономном](#page-20-0) режиме

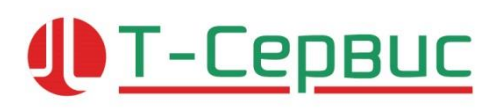

### **Установка SDL MultiTerm Desktop 2021**

<span id="page-15-0"></span>Запустите установку SDL MultiTerm Desktop 2021 двойным щелчком мыши по файлу *SDLMultiTermDesktop2019\_28471.exe*

#### Затем нажмите кнопку *Accept* в окне «*SDL MultiTerm 2021*»

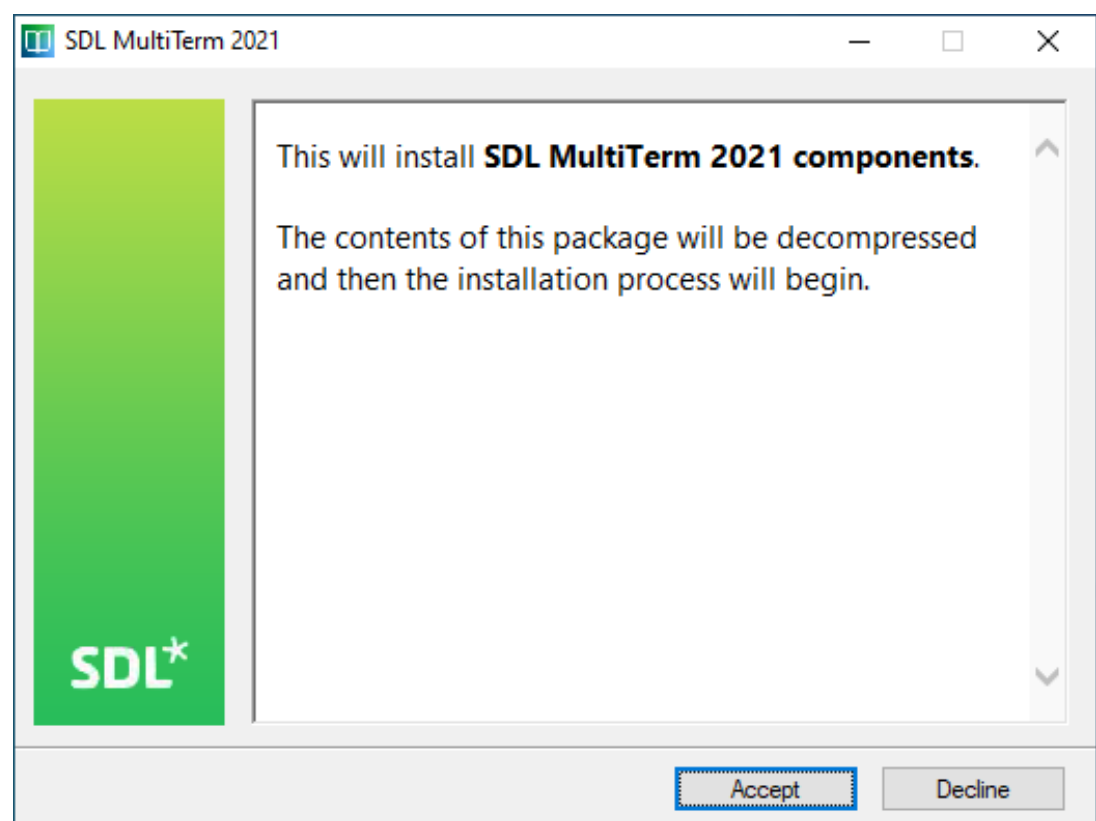

Программа распакует файлы необходимые для установки.

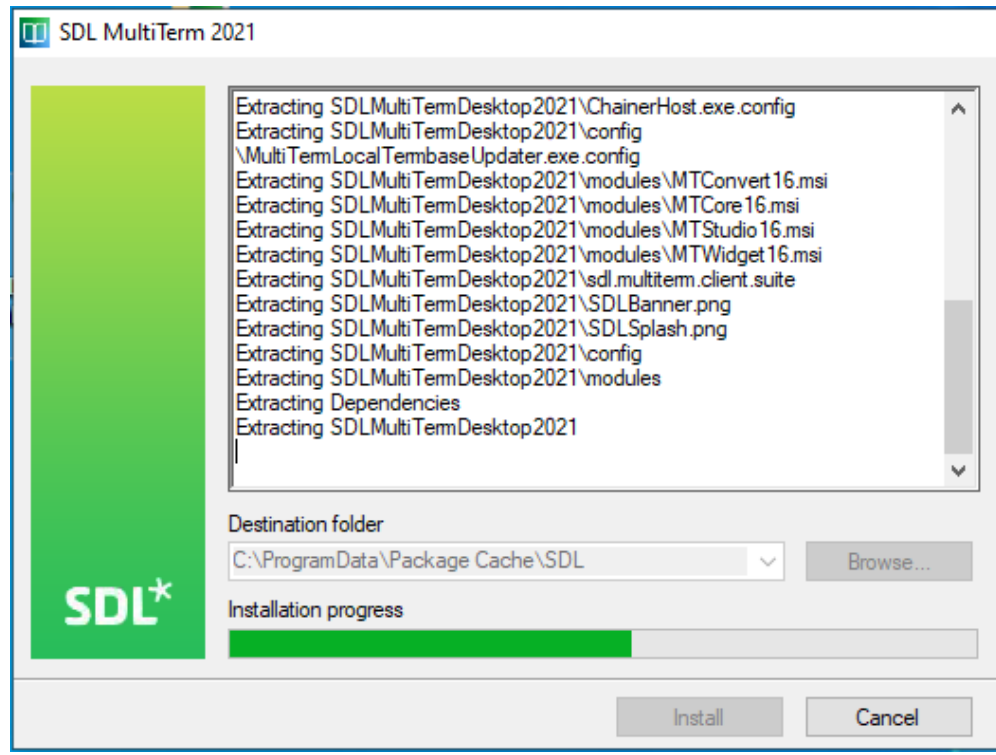

Примите лицензионное соглашение, установив флажок «*I accept the terms of the license agreement*» и нажмите кнопку *Next*.

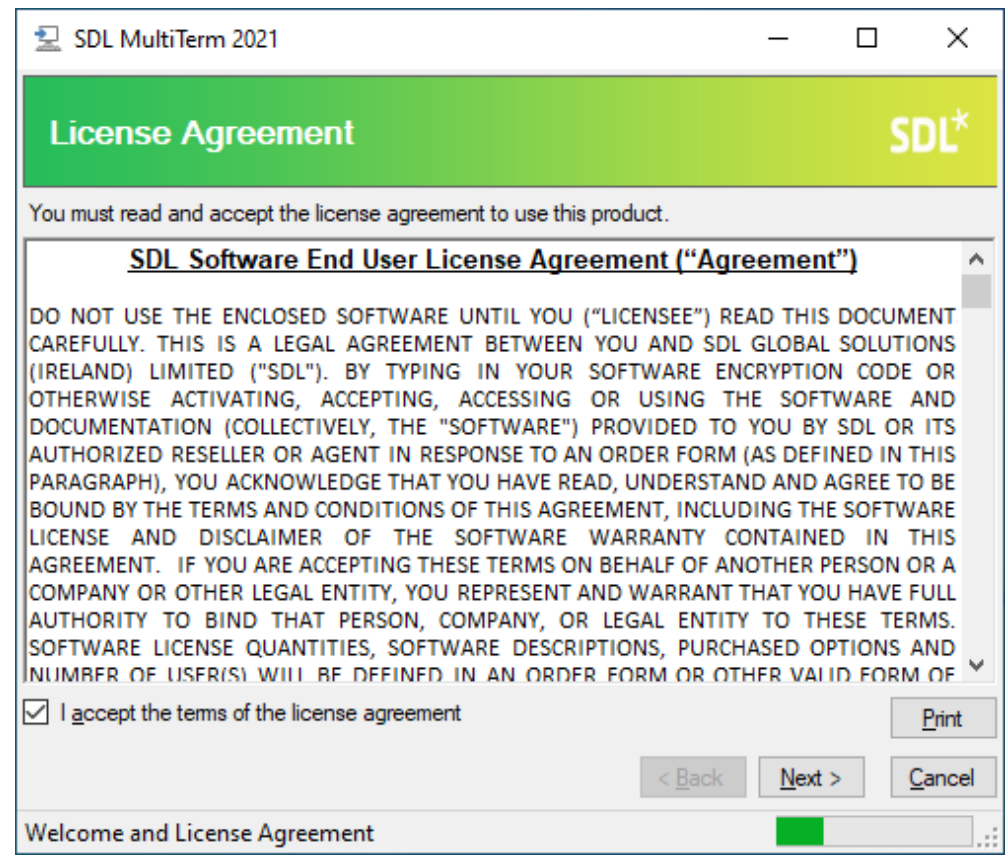

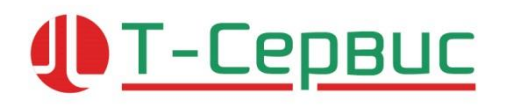

В окне «*Component Selection*» выберите необходимые компоненты (при стандартной установке выберите компоненты SDL MultiTerm 2019 и SDL MultiTerm Convert). Нажмите кнопку *Next*.

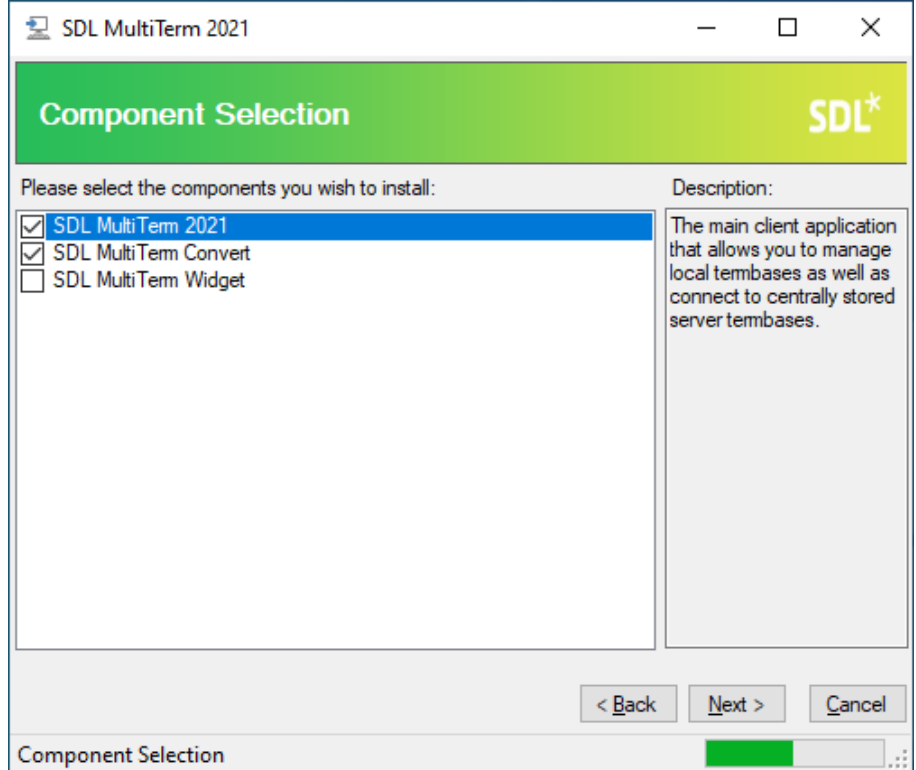

В окне «*Installation Location*» нажмите кнопку *Next*.

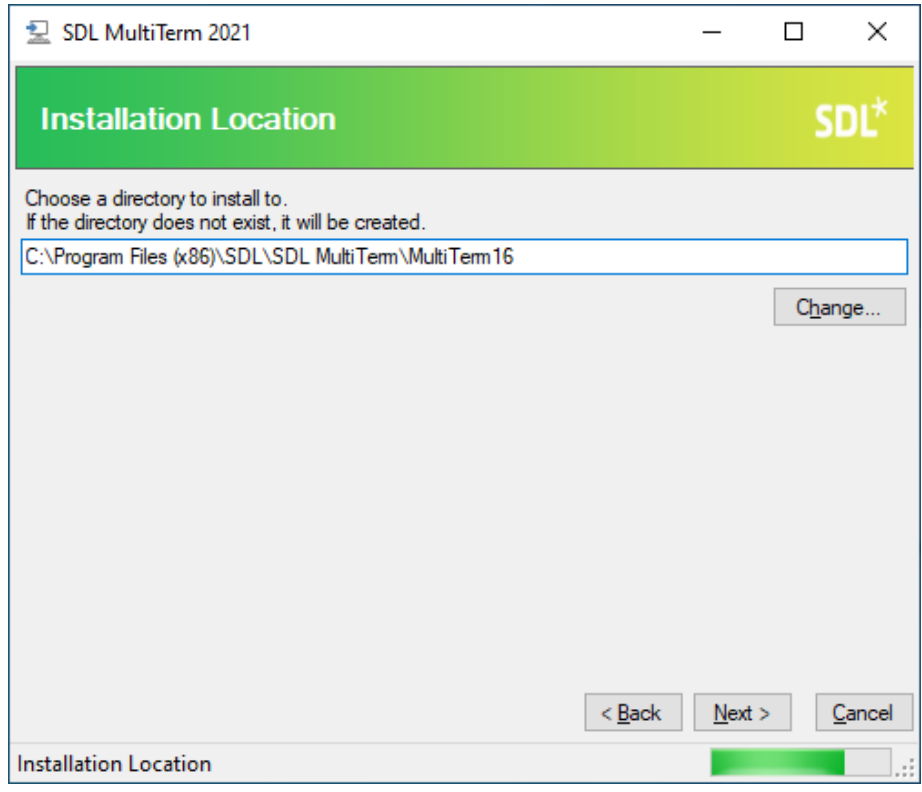

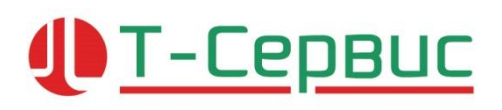

В окне «*Installation Summary*» нажмите кнопку *Next*.

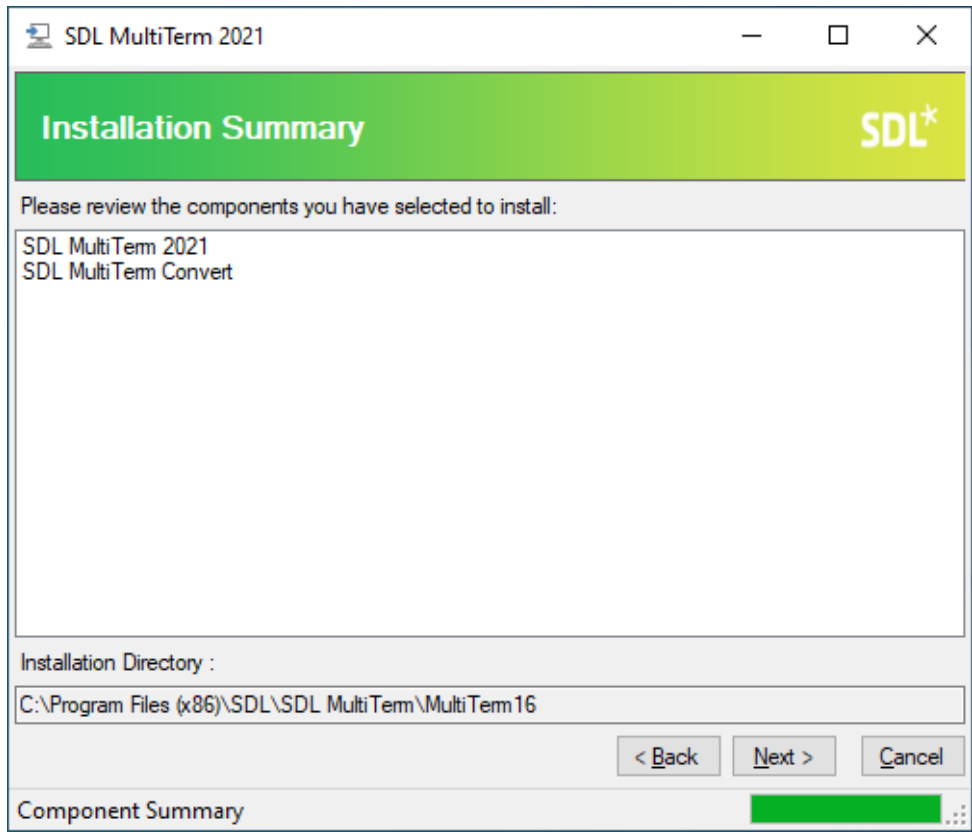

Программа выполнит установку и настройку необходимых компонентов.

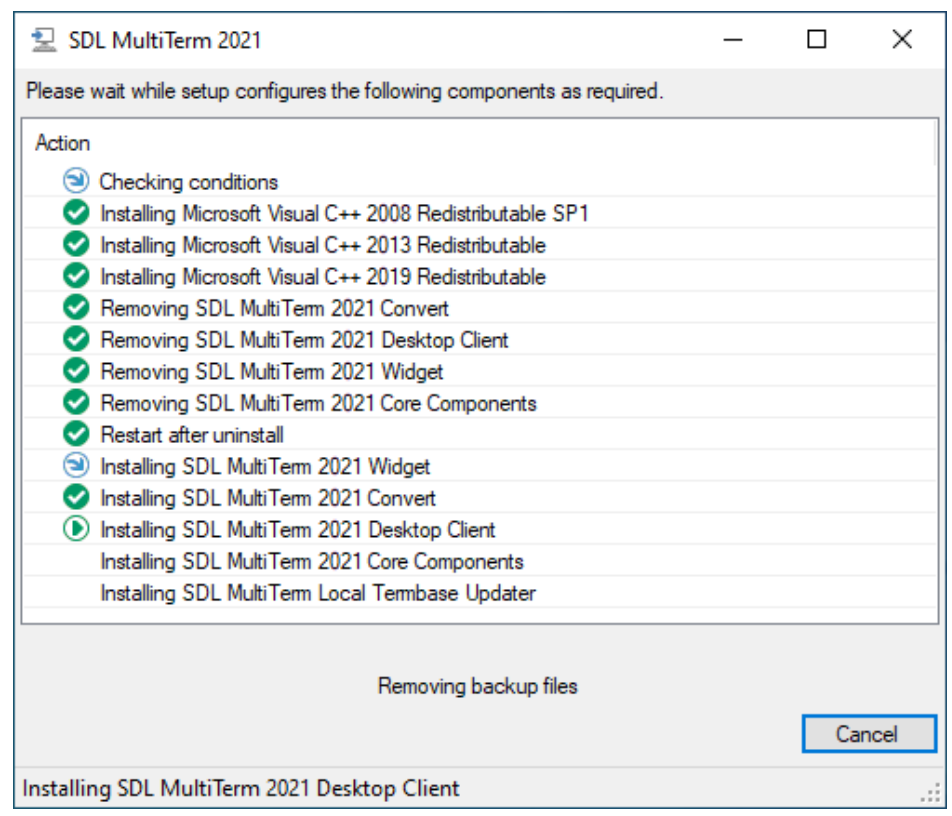

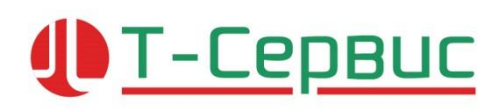

После установки необходимых компонентов появится сообщение об окончании установки:

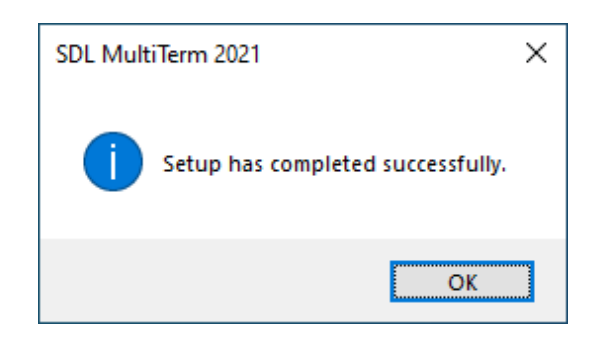

После установки ярлык программы появится на рабочем столе и в меню *Пуск > SDL MultiTerm 2021 Desktop > SDL MultiTerm 2021 Desktop*.

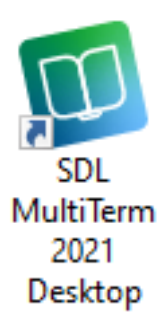

**SDL\*** Approved Reseller

## ПРОДАЖА И ПОДДЕРЖКА РЕШЕНИЙ SDL TRADOS В РОССИИ И СНГ

#### **Активация лицензии в автономном режиме**

<span id="page-20-0"></span>Если активация с использованием подключения к Интернету невозможна по техническим причинам, активируйте программу с помощью сертификата активации.

Запустите программу SDL Trados Studio 2021 от имени администратора.

В окне «*Активация продукта*» нажмите кнопку *Активировать*.

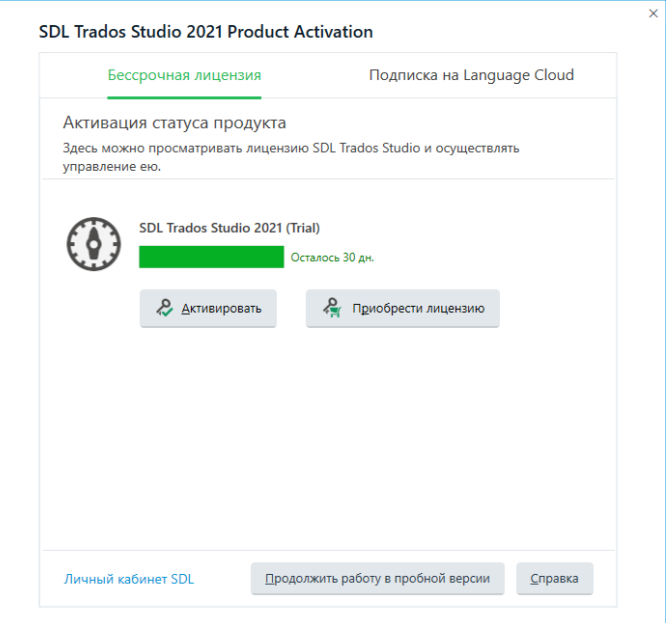

Перейдите по ссылке *Альтернативные варианты активации*.

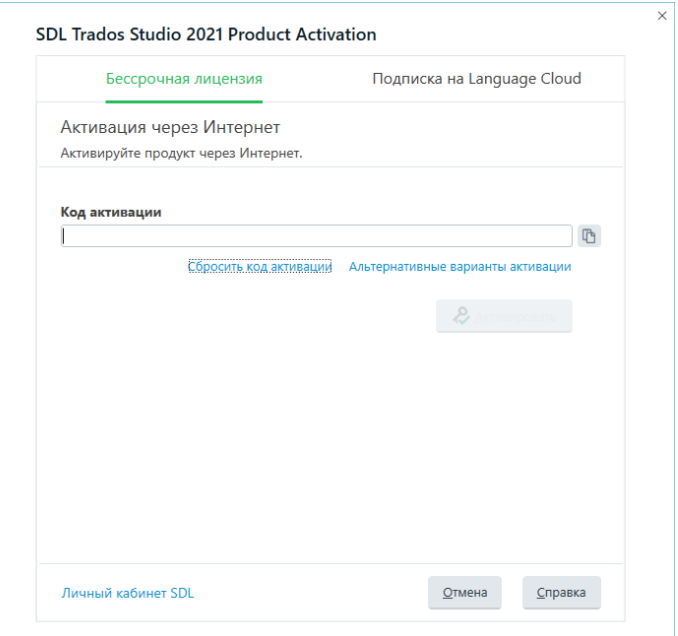

# **JET-CEPBUC**

## ПРОДАЖА И ПОДДЕРЖКА РЕШЕНИЙ SDL TRADOS В РОССИИ И СНГ

В окне «*Активация продукта*» нажмите кнопку *Активация в автономном режиме*.

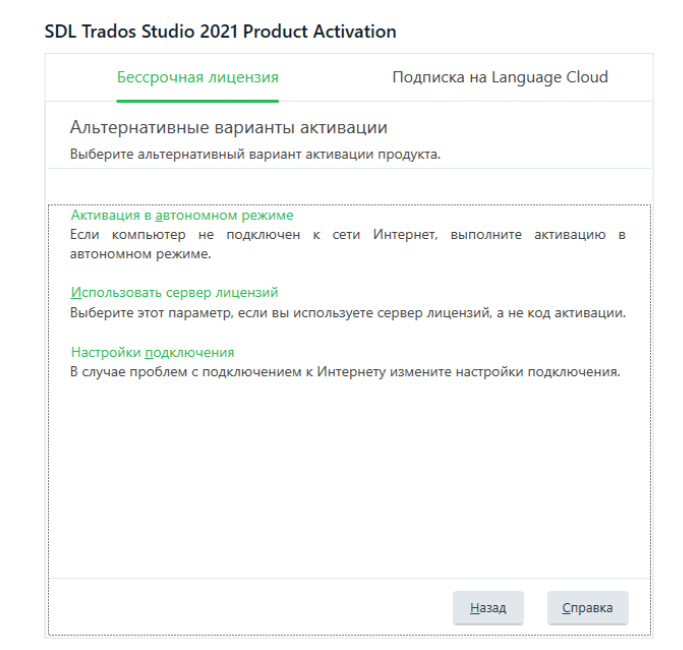

В открывшемся окне «*SDL Trados Studio Product Activation*» в поле «*Код активации*» вставьте код активации со страницы *Licenses* раздела *Products & Plans* личного кабинета SDL, затем скопируйте код, появившийся в поле «*Идентификатор установки*».

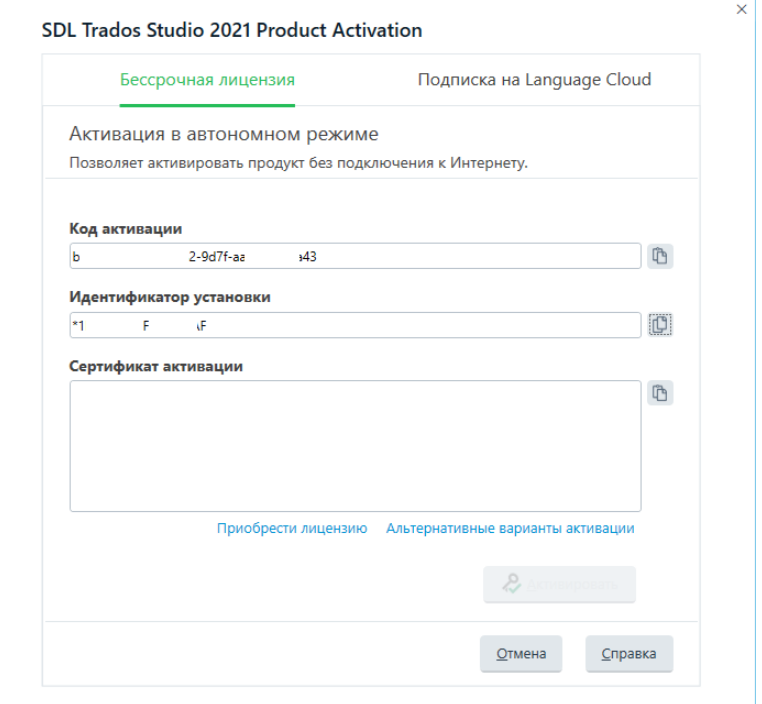

## T-CepBuc Jl

## ПРОДАЖА И ПОДДЕРЖКА РЕШЕНИЙ SDL TRADOS В РОССИИ И СНГ

Перейдите на страницу *Licenses* раздела *Products & Plans* личного кабинета SDL, затем перейдите по ссылке Can't activate online? - Get an offline Activation certificate

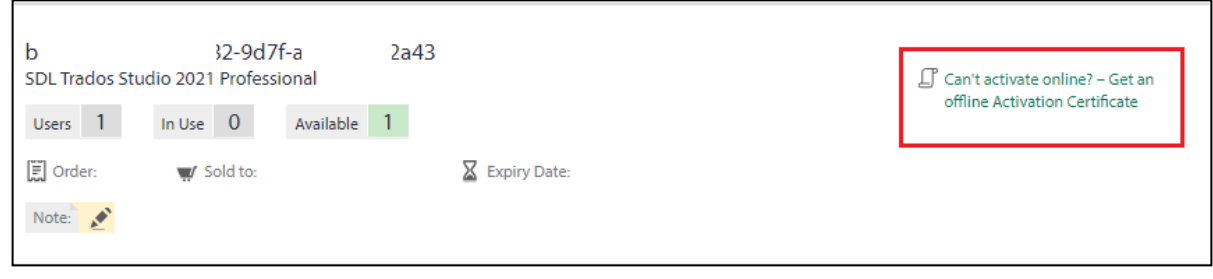

В поле «*Installation ID\*:*» вставьте код, скопированный из поля «*Идентификатор установки*» окна «*Активация продукта*» программы SDL Trados Studio.

Нажмите кнопку *Generate Offline Activation Certificate*.

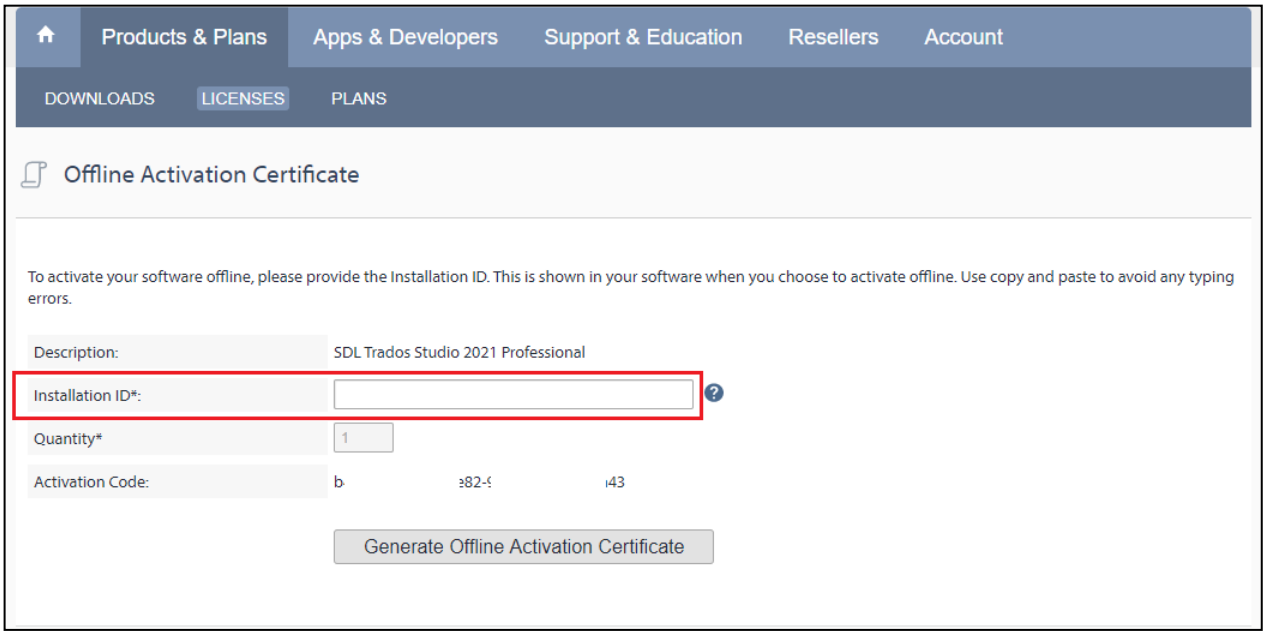

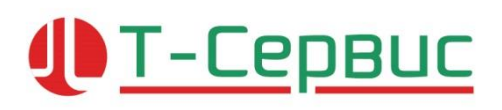

Скопируйте текст из поля «*Activation Certificate*<sup>3</sup>».

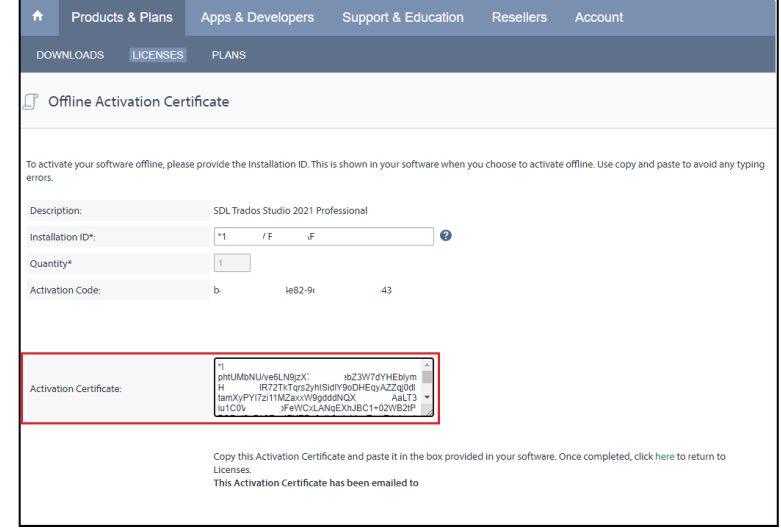

Вернитесь в окно *Активация продукта* программы SDL Trados Studio. В поле *Сертификат активации* вставьте текст из поля *Activation Certificate* и нажмите кнопку *Активировать*.

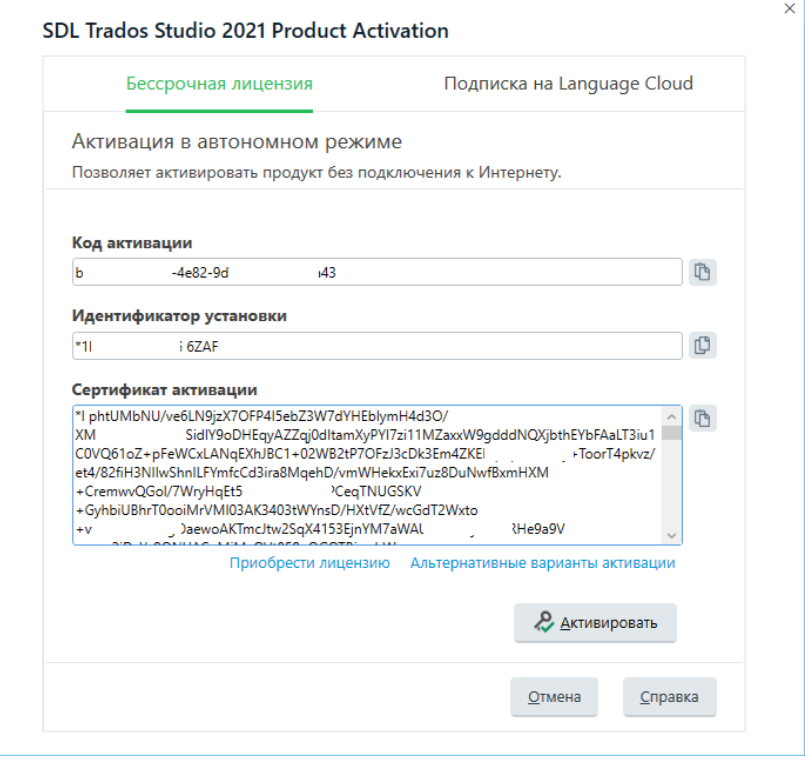

<sup>3</sup> Сертификат активации также будет отправлен на адрес электронной почты, который зарегистрирован в личном кабинете SDL.

# <u>IT-CepBuc</u>

## ПРОДАЖА И ПОДДЕРЖКА РЕШЕНИЙ SDL TRADOS В РОССИИ И СНГ

#### После активации программа готова к работе.

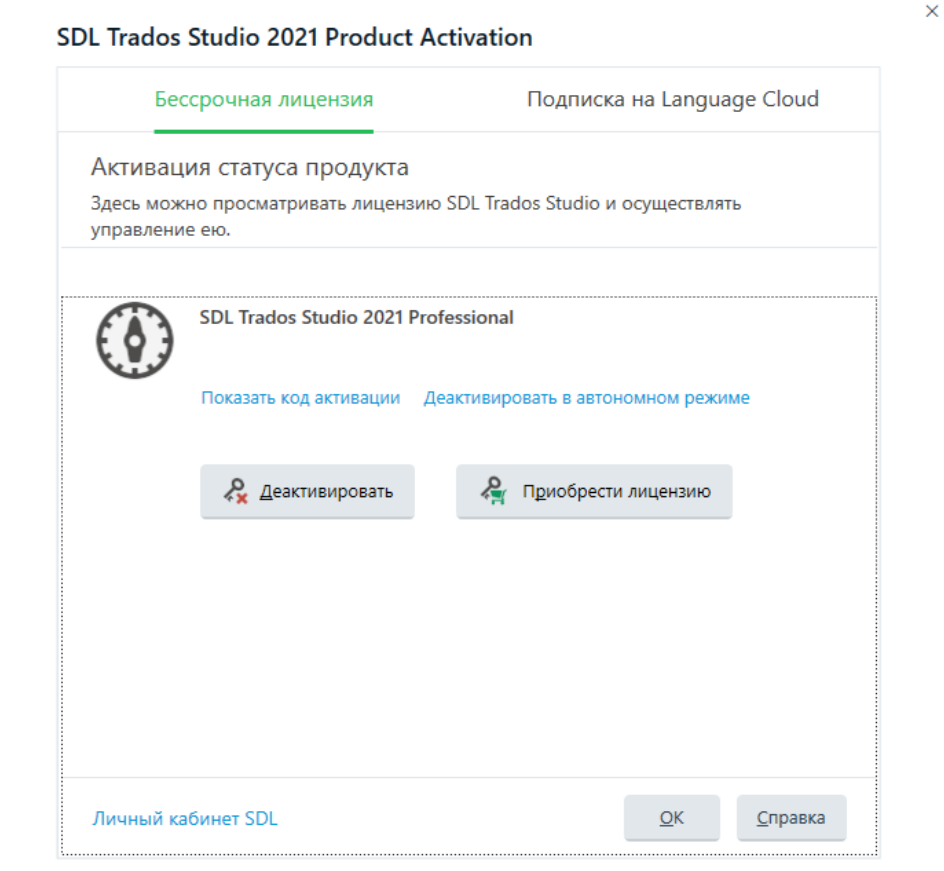

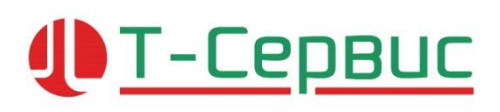

#### **Деактивация лицензии**

<span id="page-25-0"></span>Перед переустановкой операционной системы или переносом программы SDL Trados Studio 2021 на другой компьютер необходимо произвести деактивацию лицензии.

Запустите программу SDL Trados Studio 2021.

На вкладке ленты «*Справка*» в группе «*Действия*» нажмите кнопку *Активация продукта*.

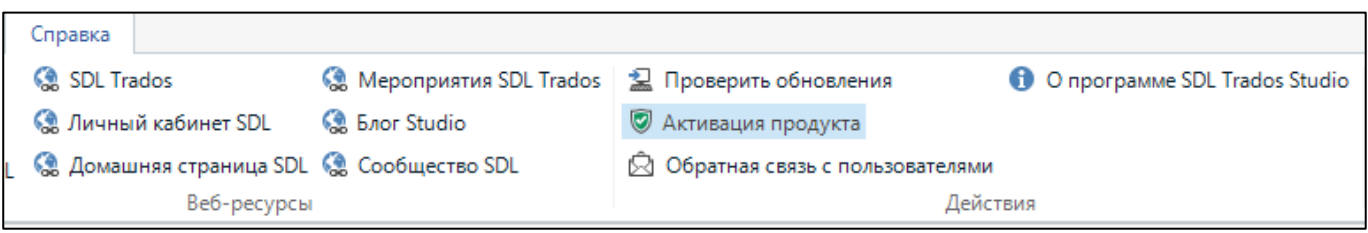

В окне «*Активация продукта*» нажмите кнопку *Деактивировать*.

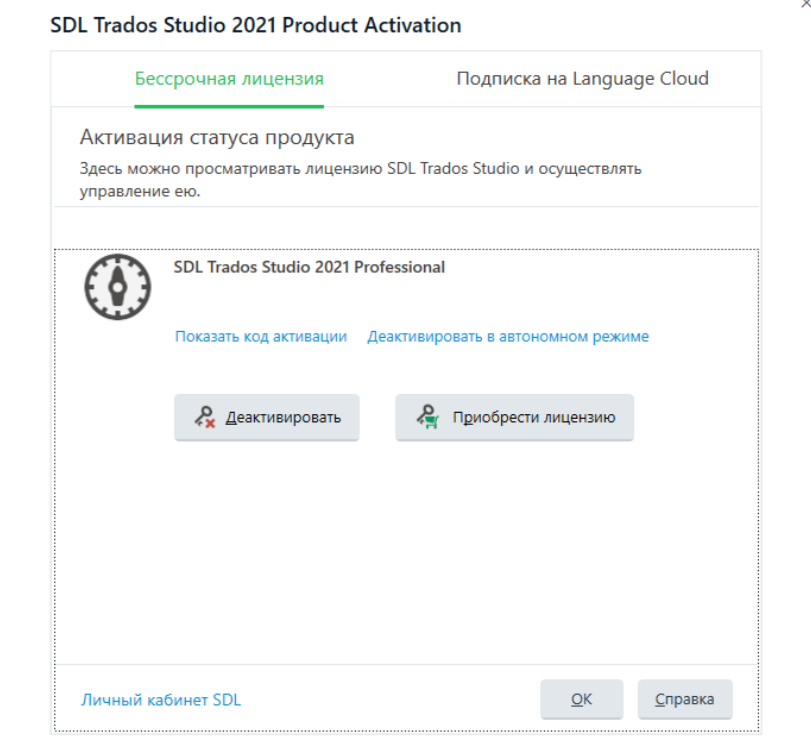

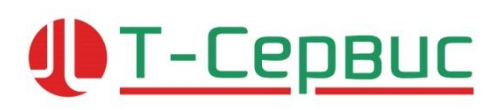

Нажмите кнопку «*Да*», чтобы подтвердить деактивацию лицензии.

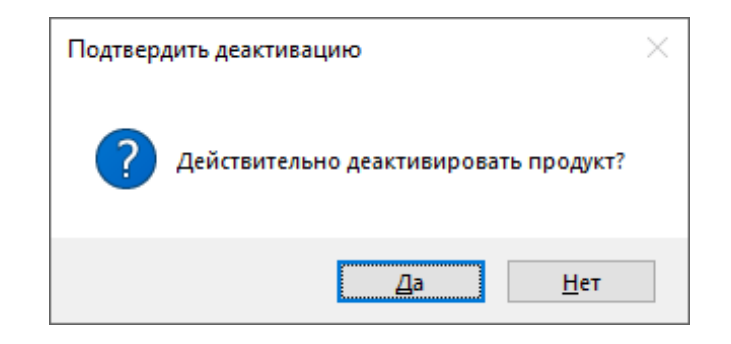

Лицензия деактивирована и может быть использована повторно.

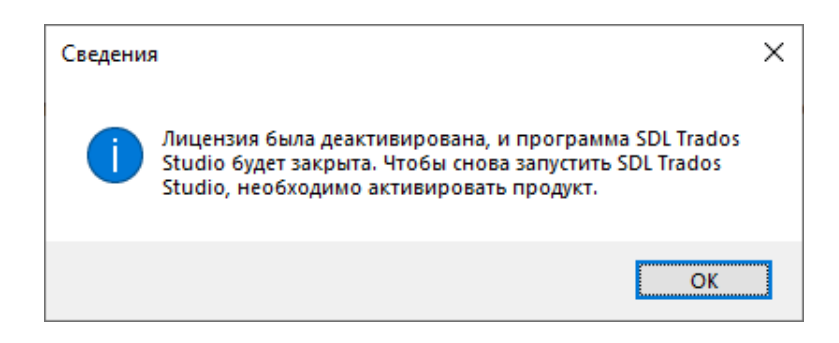

#### **Деактивация лицензии в автономном режиме**

<span id="page-27-0"></span>Если деактивация с использованием подключения к Интернету невозможна по техническим причинам, деактивируйте программу с помощью сертификата деактивации.

Для деактивации лицензии в автономном режиме потребуется:

• компьютер с Интернет подключением

**JD** T-CepBuc

- логин и пароль для доступа к [личному кабинету SDL](https://oos.sdl.com/)
- доступ к компьютеру с установленной программой SDL Trados Studio 2021

#### **Определите, каким ключом активирована программа**

Для выполнения деактивации программы в автономном режиме требуется указать код, который использовался ранее для активации.

Запустите программу SDL Trados Studio 2021.

На вкладке ленты «*Справка*» в группе «*Действия*» нажмите кнопку *Активация продукта*.

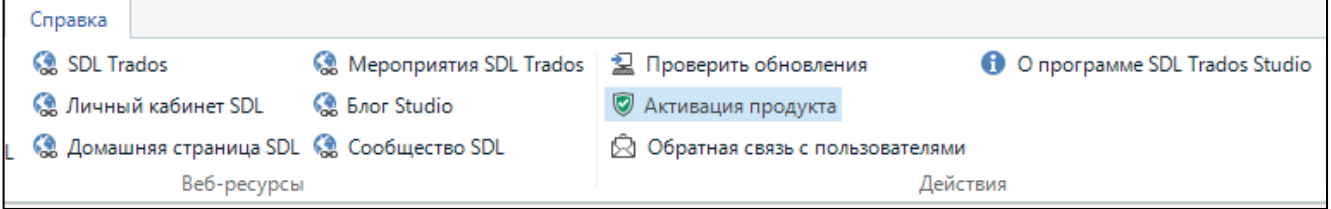

# <u>I T-CepBuc</u>

## ПРОДАЖА И ПОДДЕРЖКА РЕШЕНИЙ SDL TRADOS В РОССИИ И СНГ

### Откроется окно «*Активация продукта*». Щелкните по ссылке «*Показать код активации*»

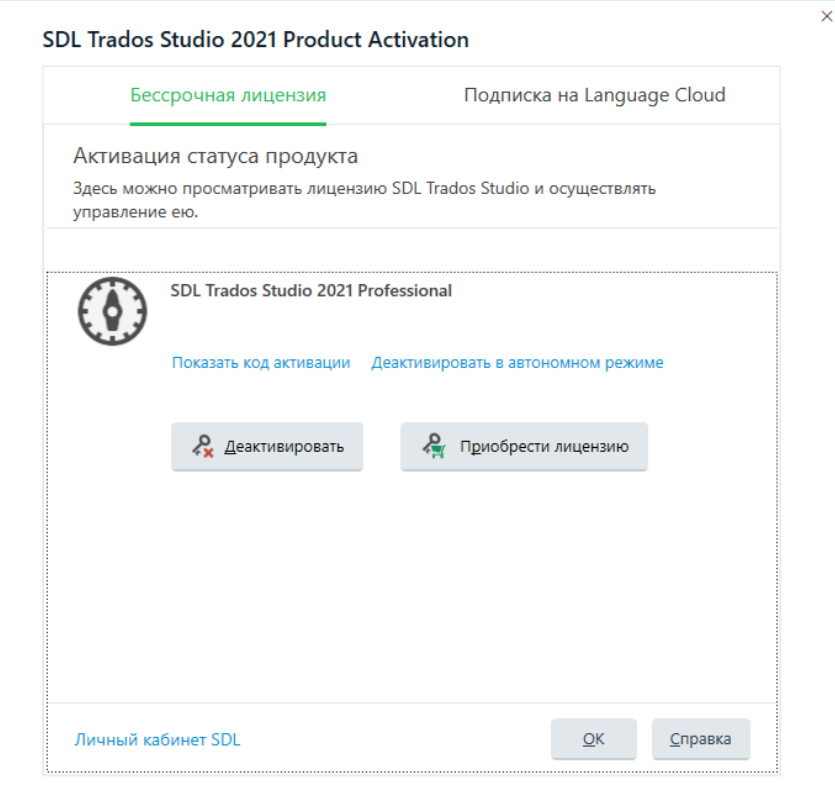

Появится окно «*Код активации*».

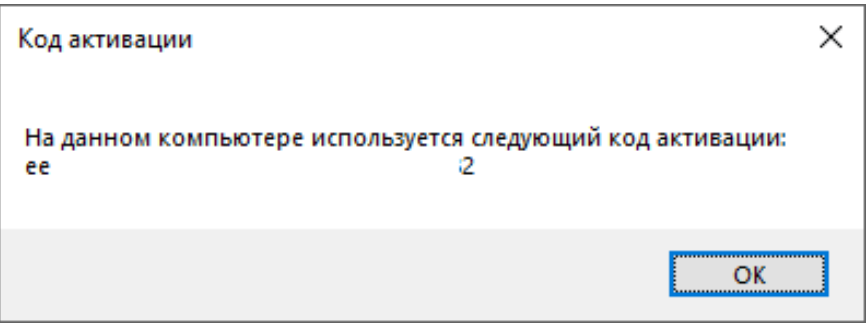

# **JET-CEPBUC**

## ПРОДАЖА И ПОДДЕРЖКА РЕШЕНИЙ SDL TRADOS В РОССИИ И СНГ

#### **Деактивация программы в автономном режиме с помощью сертификата**

Перейдите на страницу *Licenses* в разделе *Products & Plans* [личного кабинета](https://oos.sdl.com/) SDL, затем перейдите по ссылке "Can't activate online? – Deactivate offline", которая находится напротив ранее найденного кода активации.

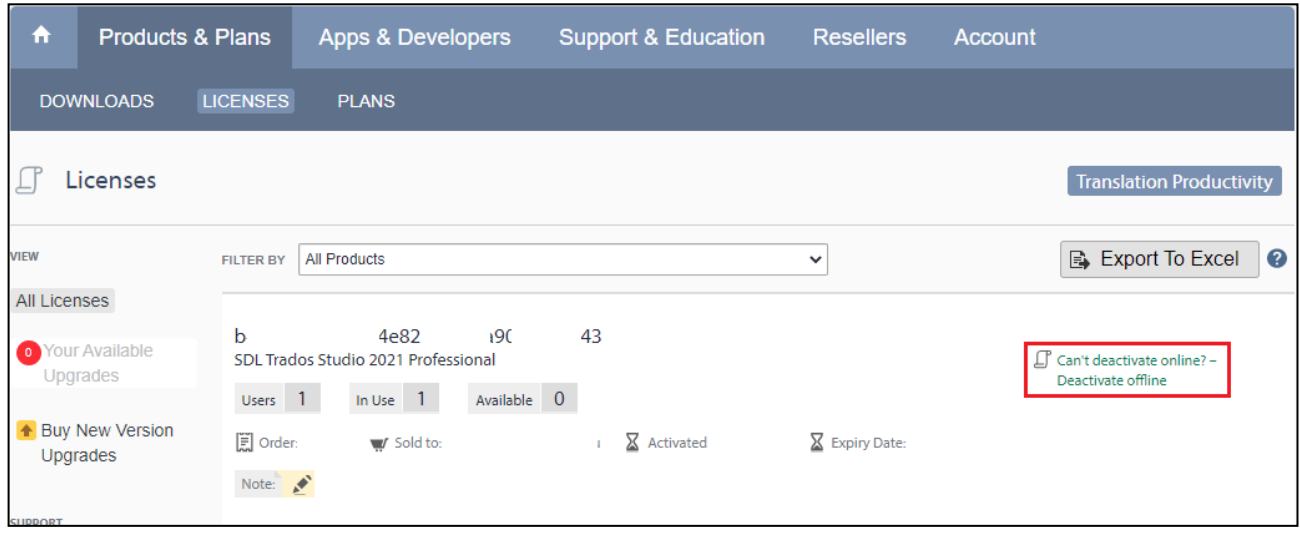

На открывшейся странице *Offline Deactivation Certificate* скопируйте текст из поля *Deactivation Authorization*. *Не закрывайте страницу*.

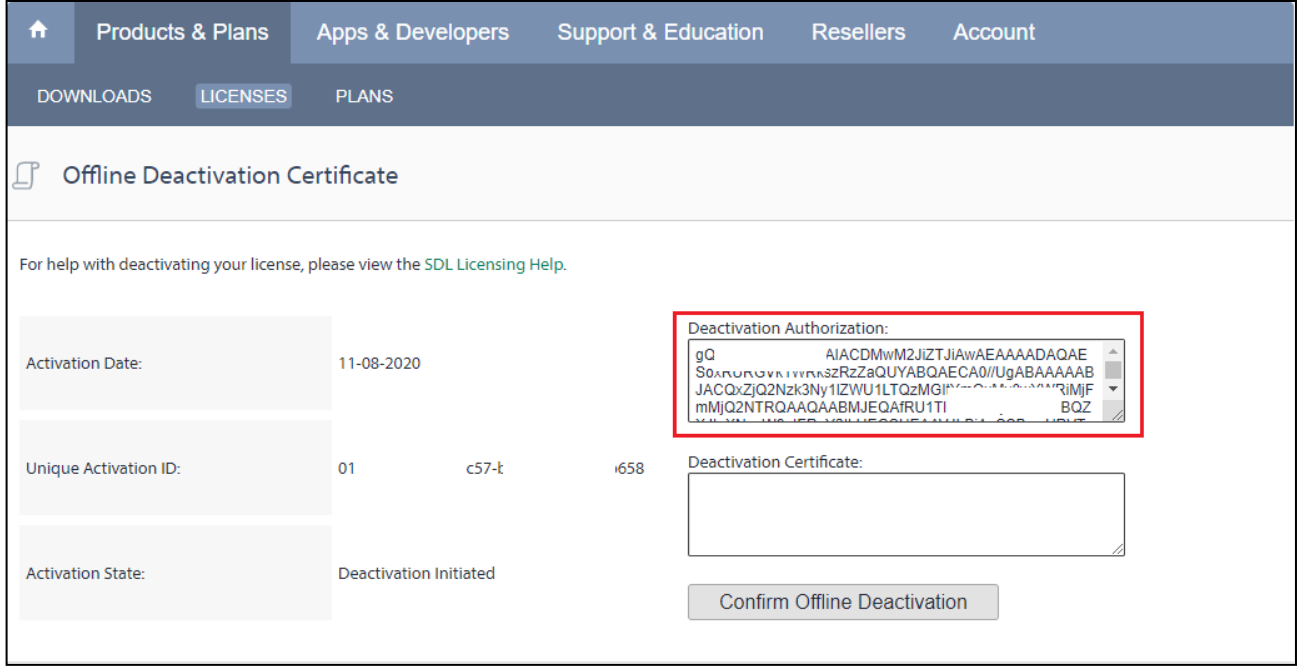

# **JET-CEPBUC**

## ПРОДАЖА И ПОДДЕРЖКА РЕШЕНИЙ SDL TRADOS В РОССИИ И СНГ

В окне *Активация продукта* перейдите по ссылке *Деактивировать в автономном режиме*.

В окне *Активация продукта* в поле *Разрешение на деактивацию*» вставьте текст, скопированный из поля "*Deactivation Authorization*" личного кабинета SDL.

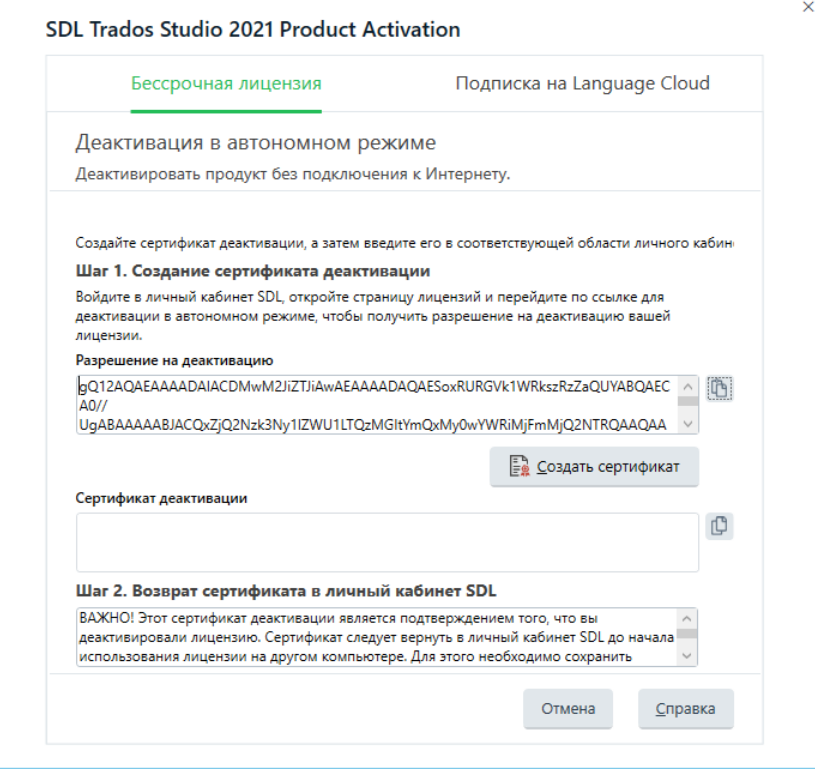

Нажмите кнопку *Создать сертификат*, а затем напротив поля *Сертификат деактивации* нажмите кнопку *Скопировать сертификат в буфер обмена*».

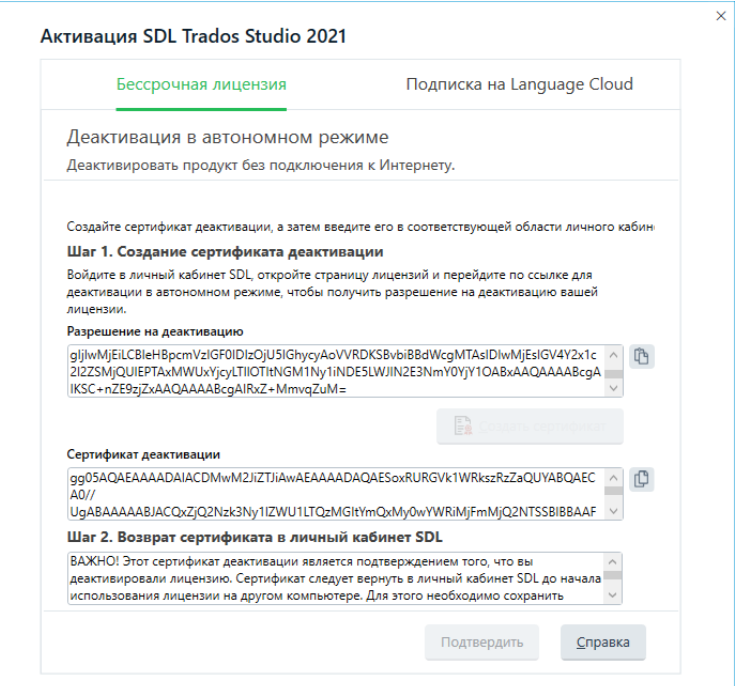

# **JD** T-CepBuc

## ПРОДАЖА И ПОДДЕРЖКА РЕШЕНИЙ SDL TRADOS В РОССИИ И СНГ

Вернитесь к странице браузера "*Offline Deactivation Certificate*" личного кабинета SDL

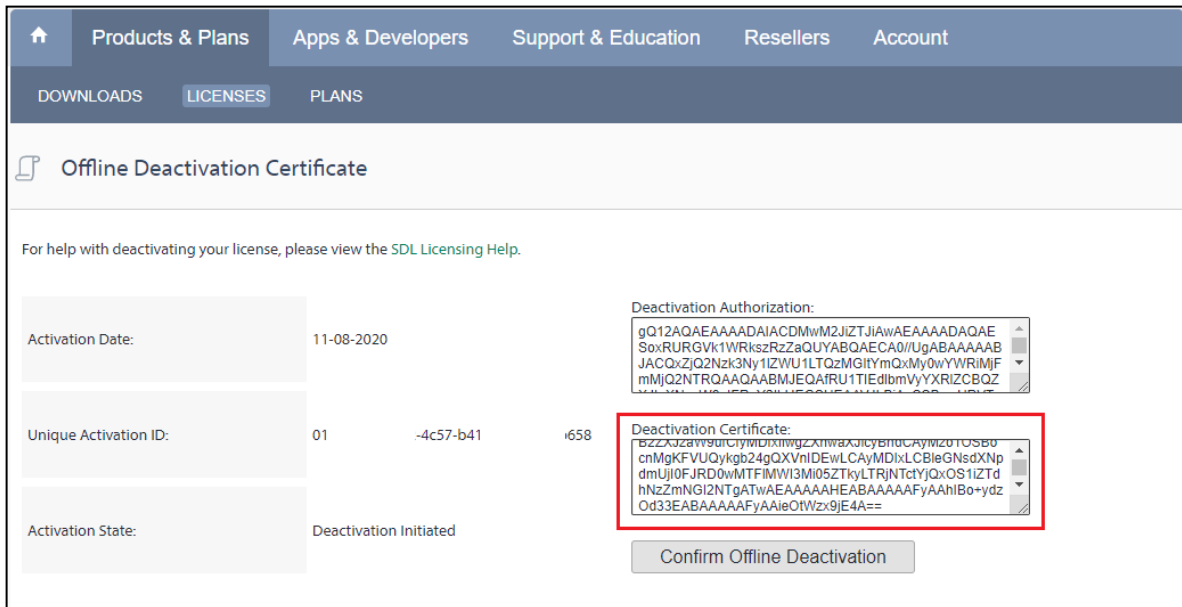

В поле *Deactivation Certificate* вставьте скопированный на предыдущем шаге сертификат деактивации в автономном режиме. Нажмите кнопку *Confirm Offline Deactivation*. Появится сообщение об успешной деактивации лицензии.

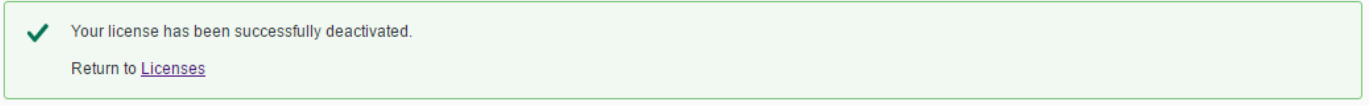

После сообщения *Your license has been successfully deactivated* вернитесь к окну *Активация продукта*. Подтвердите деактивацию программы, установив флажок *Я вернул сертификат деактивации SDL*» и нажмите кнопку «*Подтвердить*».

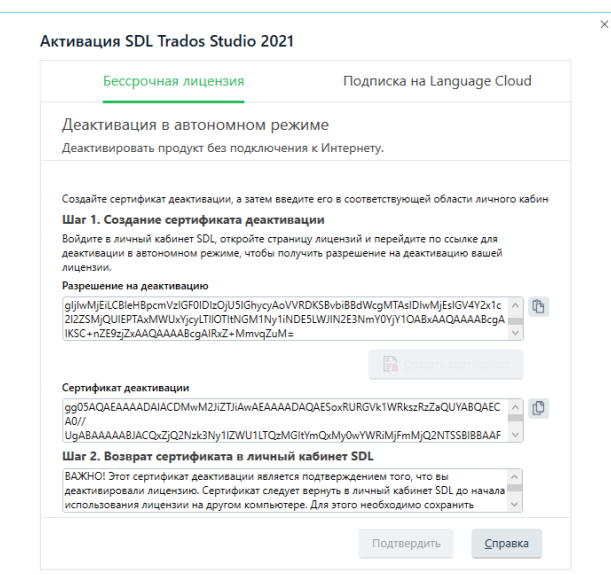

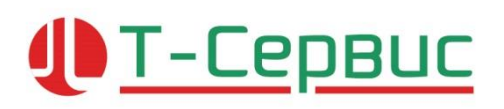

В окне «*Сведения*» нажмите кнопку "*OK*".

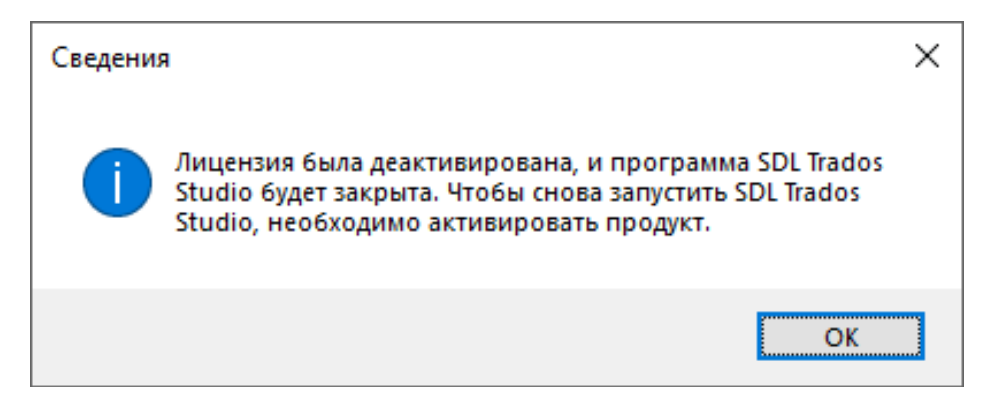

Лицензия деактивирована и может быть использована повторно.

<span id="page-33-0"></span>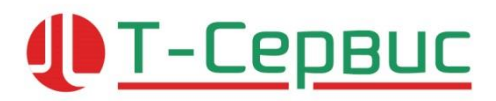

### **Контактная информация**

#### **Контакты в Санкт-Петербурге**

Средний проспект, 88, лит. А, БЦ Балтис Плаза, офис 429 телефон/факс +7 (812) 64-80-265

### **Контакты в Москве**

Петровско-Разумовский пр., д. 23/1,стр.4, офис 301, телефон/факс +7 (495) 727-1047

> **[support@tra-service.ru](mailto:support@tra-service.ru) [www.tra-service.ru](http://www.tra-service.ru/)**